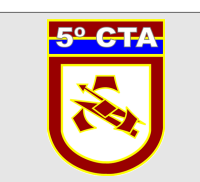

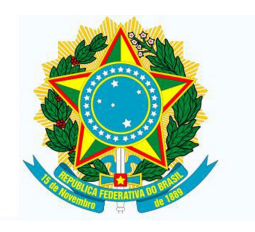

**MINISTÉRIO DA DEFESA**

**EXÉRCITO BRASILEIRO**

**DCT - CITEx**

**5º CENTRO DE TELEMÁTICA DE ÁREA**

**(C P D 4 / 1 9 7 8 )**

# **Manual de Instalação de VPN em Ambiente Windows**

Acesso Remoto Seguro (VPN) Instalação Ambiente Windows - Versão 1.0/5º CTA

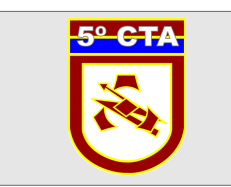

#### **INSTALAÇÃO**

Observação:

Os procedimentos de instalação deste manual foram executados no sistema operacional Windows 7 64bits, entretanto, os mesmos valem para os outros ambientes Windows e para os outros clientes VPN deste ambiente.

**1º Passo)** Baixar o software cliente no site do 5º CTA [http://www.5cta.eb.mil.br.](http://www.5cta.eb.mil.br/)

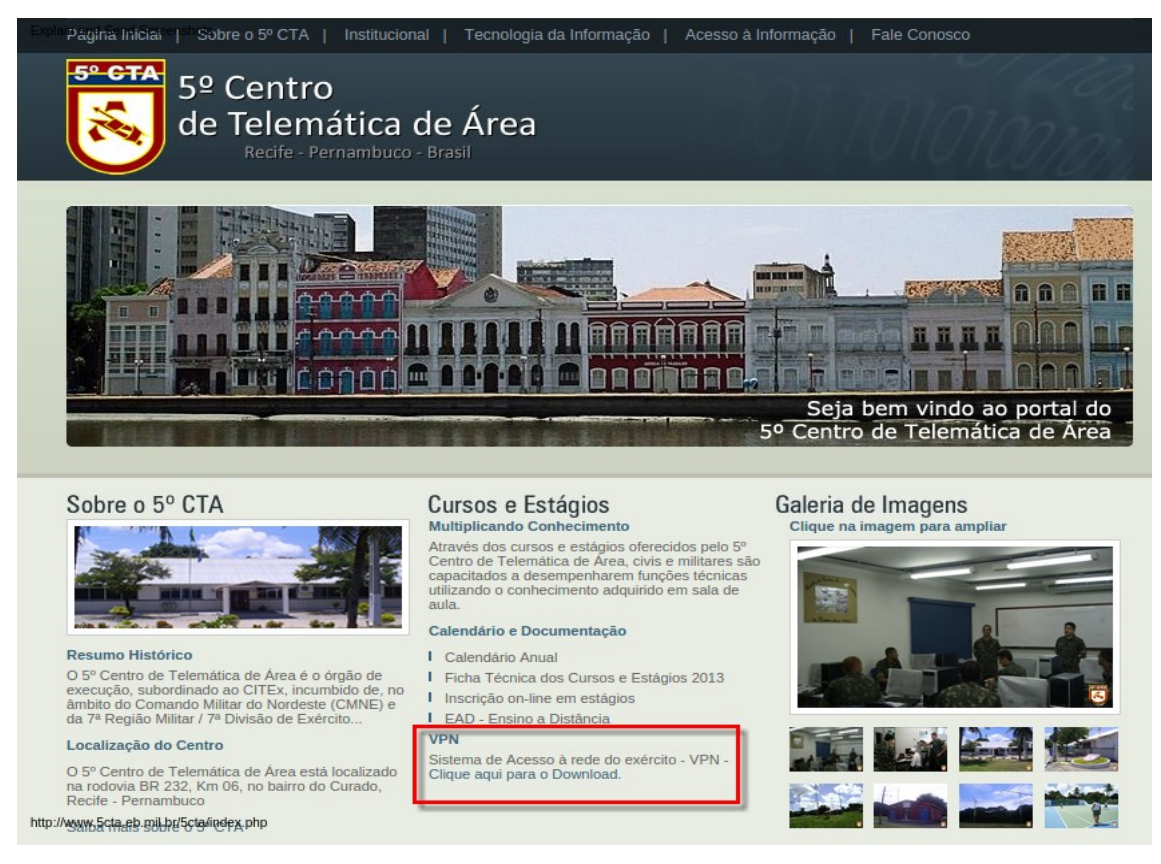

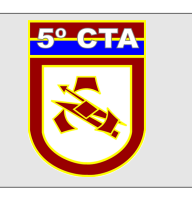

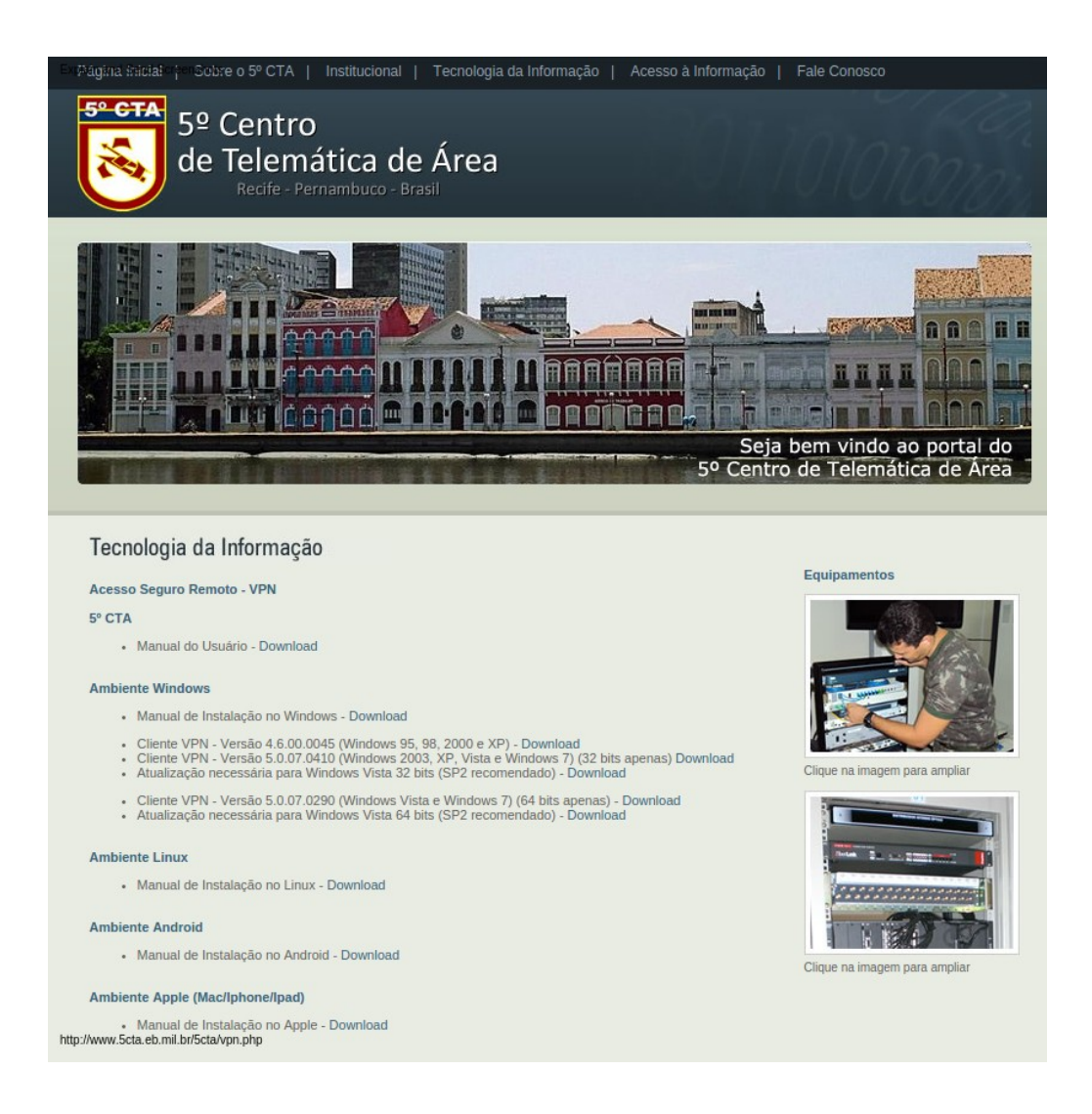

**2º Passo)** Será baixado um arquivo compactado contendo o software cliente. Após conclusão do download, localizar este arquivo e descompactá-lo num diretório qualquer.

**3º Passo)** Acessar o diretório citado anteriormente e executar o arquivo de instalação do cliente (setup.exe ou vpnclient\_setup.exe) . Durante a instalação, sempre que solicitado, clicar no botão Next para que seja feita a instalação padrão.

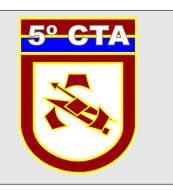

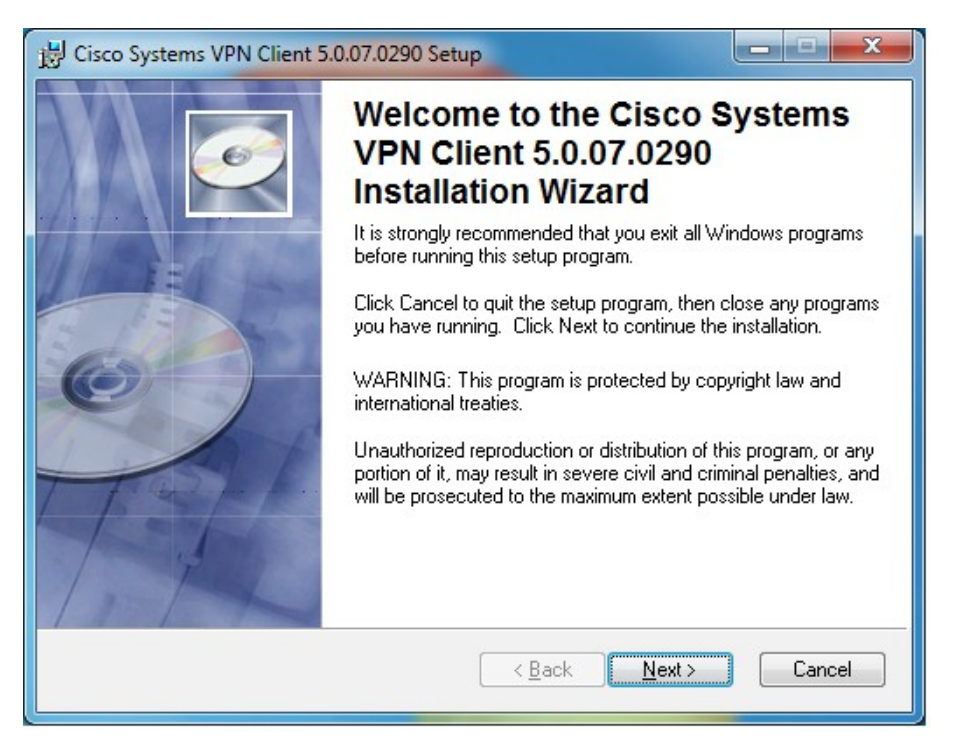

Lembrando de aceitar ("I accept the license agreement") os termos para instalação do software.

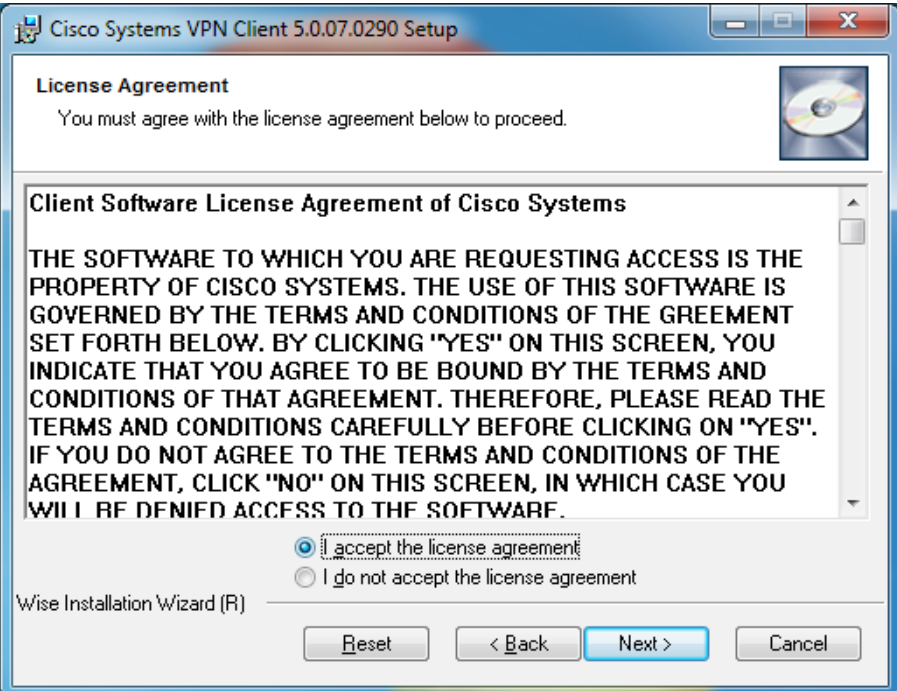

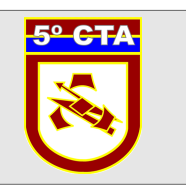

**4º Passo)** Com a conclusão da instalação, reiniciar o computador para que as alterações feitas no sistema sejam implementadas.

**5º Passo)** Caso o usuário esteja usando um Firewall, é preciso que seja feita a liberação de certos protocolos conforme segue:

- Liberação do Protocolo UDP na Porta 500, no sentido origem da rede interna e vice-versa, e destino servidor de VPN do 5º CTA
- Liberação do Protocolo UDP na Porta 4500, no sentido origem rede interna e vice-versa, e destino servidor de VPN do 5º CTA

**6º Passo)** Após a reinicialização, iniciar o cliente VPN **&** VPN Client através do atalho na Área de Trabalho ou pelo menu Iniciar - Programas - Cisco Systems VPN Client

**7º Passo)** Na tela inicial, clicar em New para criação de uma nova conexão.

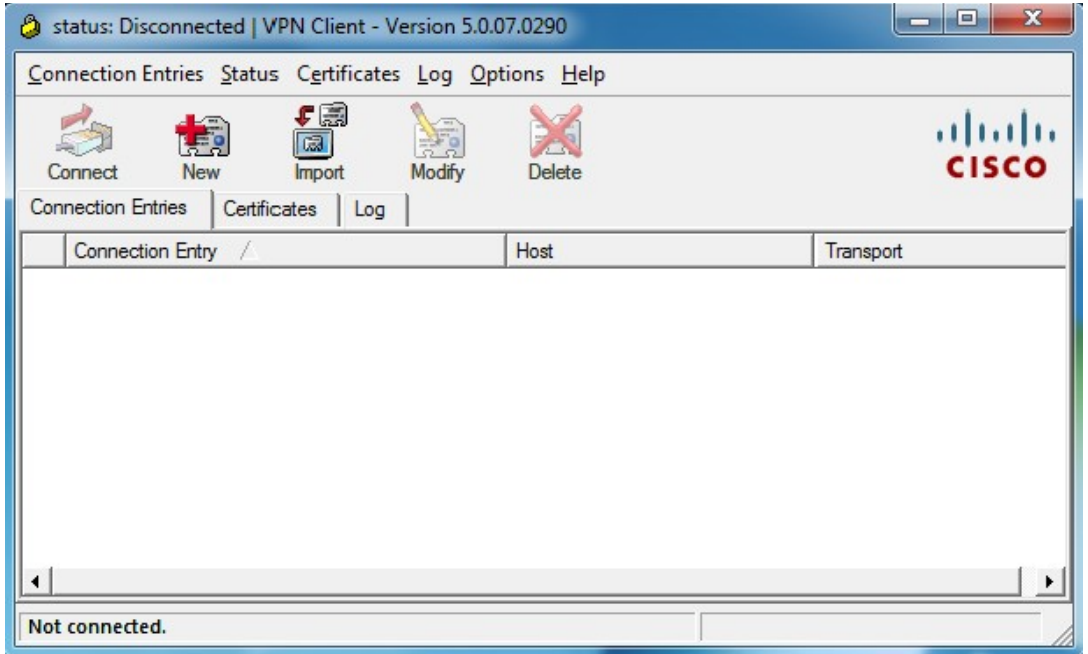

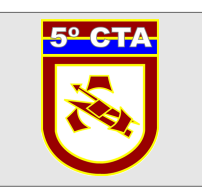

**8º Passo)** Na tela de criação de uma nova conexão, alimentar os campos conforme segue:

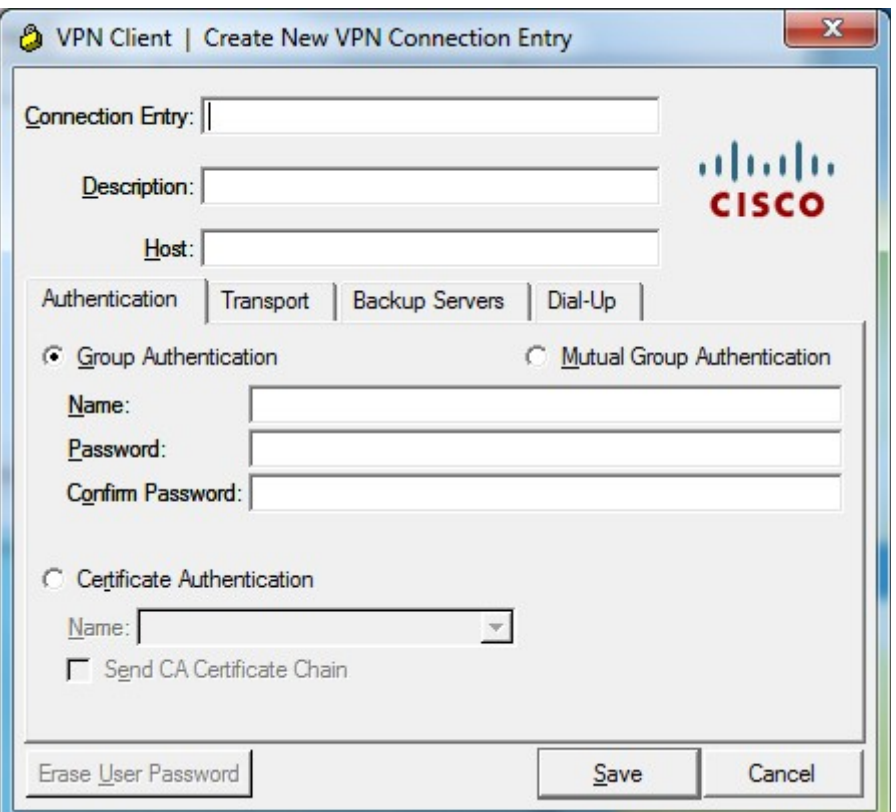

Connection Entry: entre com um nome qualquer para identificar a conexão (sugestão VPN 5CTA);

Description: uma pequena descrição da conexão (a critério do usuário); Host: ipsec.5cta.eb.mil.br

Na aba Authentication:

Name: nome do grupo fornecido pelo DIEx de resposta do 5°CTA

Password : senha do grupo forncecido pelo DIEx de resposta do 5°CTA

Confirm Password: repetir a senha informada anteriormente

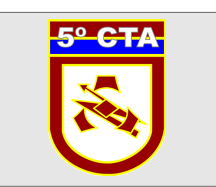

Os demais campos não precisam ser alimentados ou alterados. Clicar no botão Save para confirmar a criação da conexão.

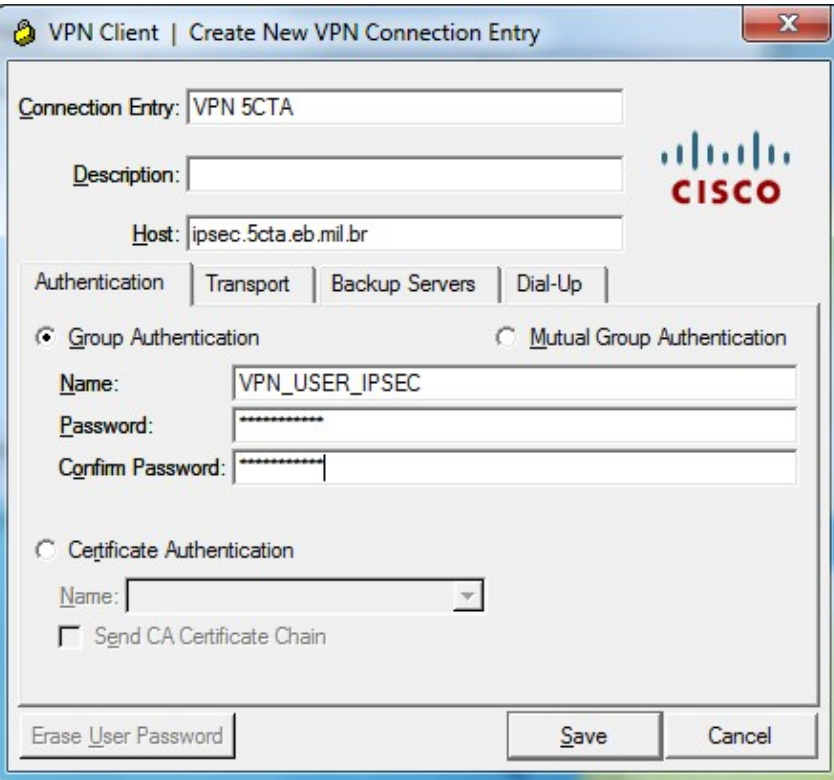

**9º Passo)** Após o salvamento, aparecerá na tela uma entrada para a conexão criada. Selecionar a mesma e clicar no botão Connect para iniciar a conexão.

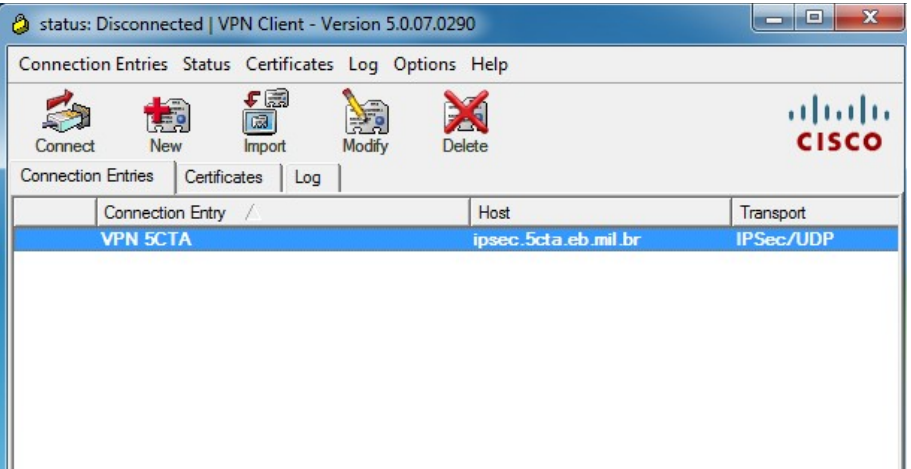

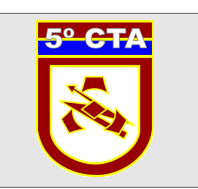

**10º Passo)** As informações de grupo e senha do grupo serão verificadas e será solicitado o "Username" e a "Password" do usuário. Ambas informações constam no DIEx de resposta do 5º CTA.

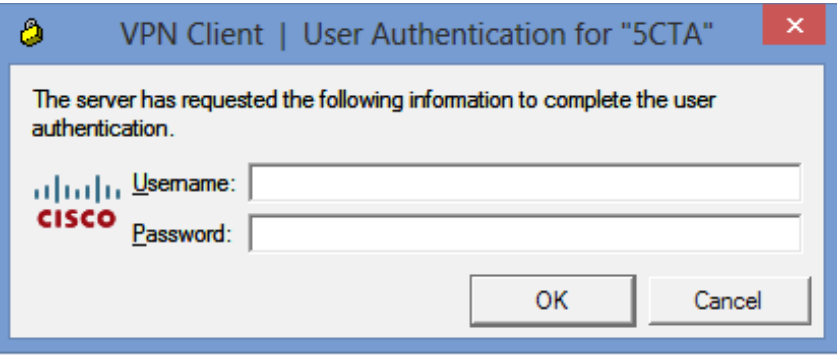

**11º Passo)** Caso a conexão se estabeleça com sucesso, será apresentada uma tela informando o tipo de acesso do usuário.

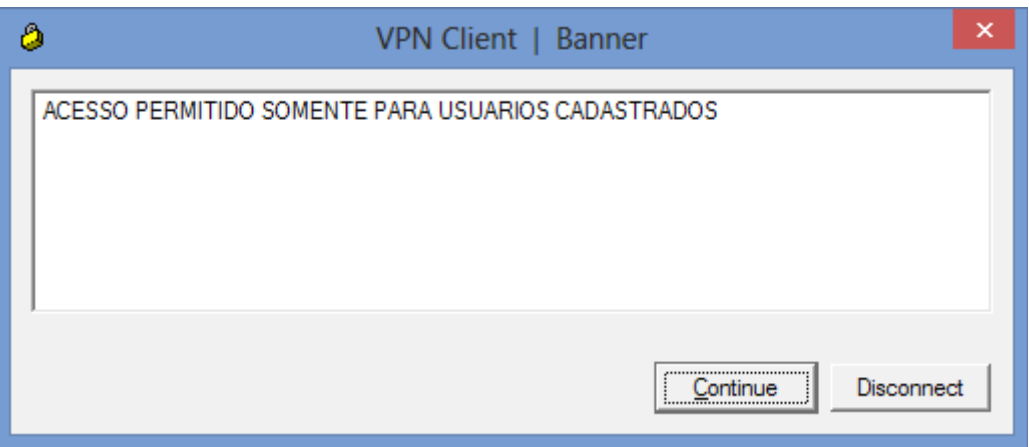

Por fim, a tela principal será minimizada e no canto direito da tela do Windows, junto ao relógio,será apresentado o símbolo de um cadeado fechado.

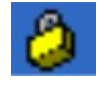

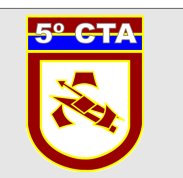

**12º Passo)** Para validar a conexão estabelecida, entrar no navegador e acessar alguma página da EBNet, Ex: [http://intranet.5cta.eb.mil.br](http://intranet.5cta.eb.mil.br/) ou [http://intranet.citex.eb.mil.br.](http://intranet.citex.eb.mil.br/)

Caso ocorra algum problema no estabelecimento da conexão ou no acesso à EBNet, o usuário deverá solicitar suporte abrindo um chamado na Central de Atendimento do 5º CTA, telefone (81) 2129-6580 e Ritex 870-6580.